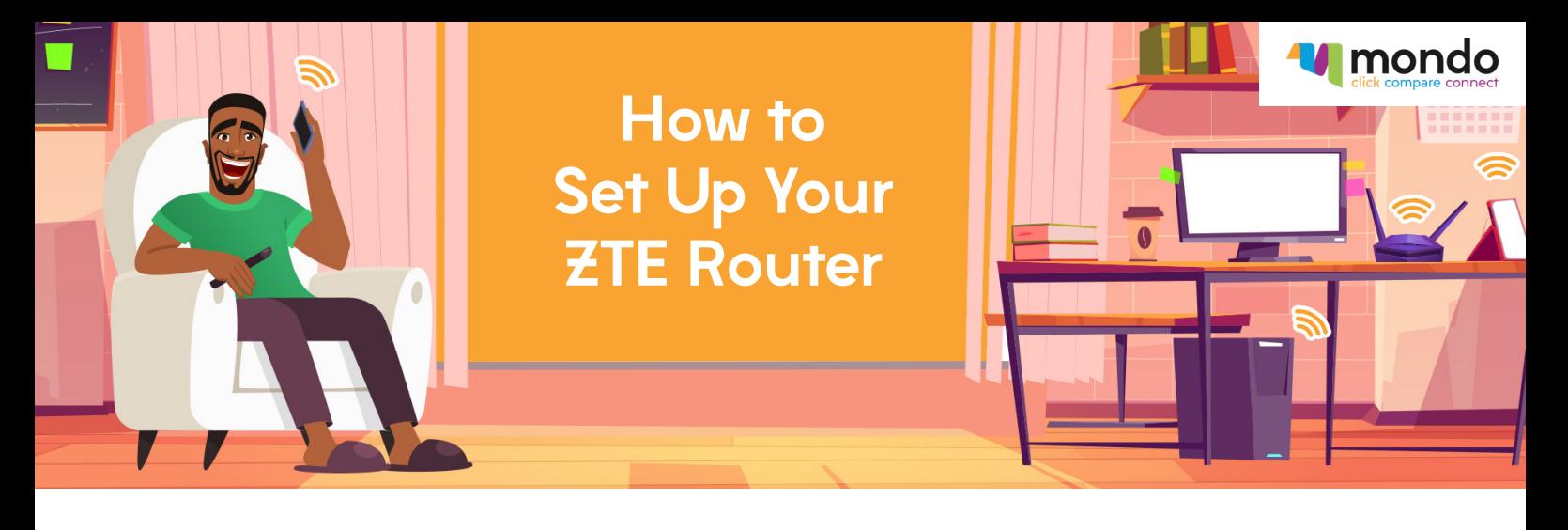

Is your router giving you the red light?

Let us turn your frown upside down.

Follow these quick and easy steps to get your ZTE router set up and working for you at home.

#### Step 1:

First check that your SIM card has been activated. Your FLTE router comes with a tri-SIM card (3 SIM sizes in 1).

Remove the SIM from the card and insert the correct sized SIM into your phone. If your SIM has been activated, you will receive a confirmation SMS.

\*NB: Don't throw away the plastic SIM adapter because you will need this to insert your SIM into your router later!

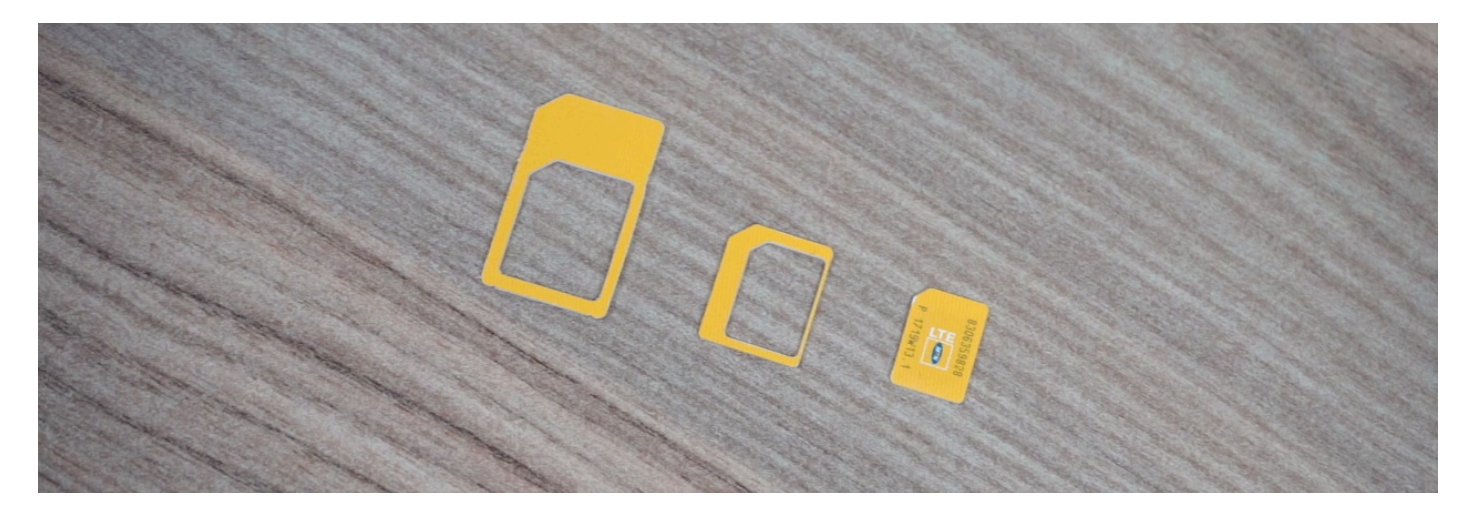

#### Step 2:

Once your FLTE SIM card has been inserted into your phone, switch Airplane Mode ON and then OFF, to connect quickly.

\*NB: If you aren't picking up a connection, this means your SIM has not been activated yet. Remember, it can take between 1 to 2 working days to activate a new SIM. If it has been longer than 2 working days and your SIM card is still not activated, please contact the Mondo Customer Care team on **086 123 8888** or email us at **customercare@mondo.co.za.** 

### Step 3:

If your SIM is activated, remove it from your phone and insert it into your router. Ensure the SIM card is the correct size and facing the correct direction (gold side facing upwards).

## Step 4:

You can set up your router by connecting the supplied LAN cable or through Wi-Fi using your PC or smartphone. If you are connecting via Wi-Fi, please select the ZTE 2.4G option from the available Wi-Fi connections on your PC or your smartphone.

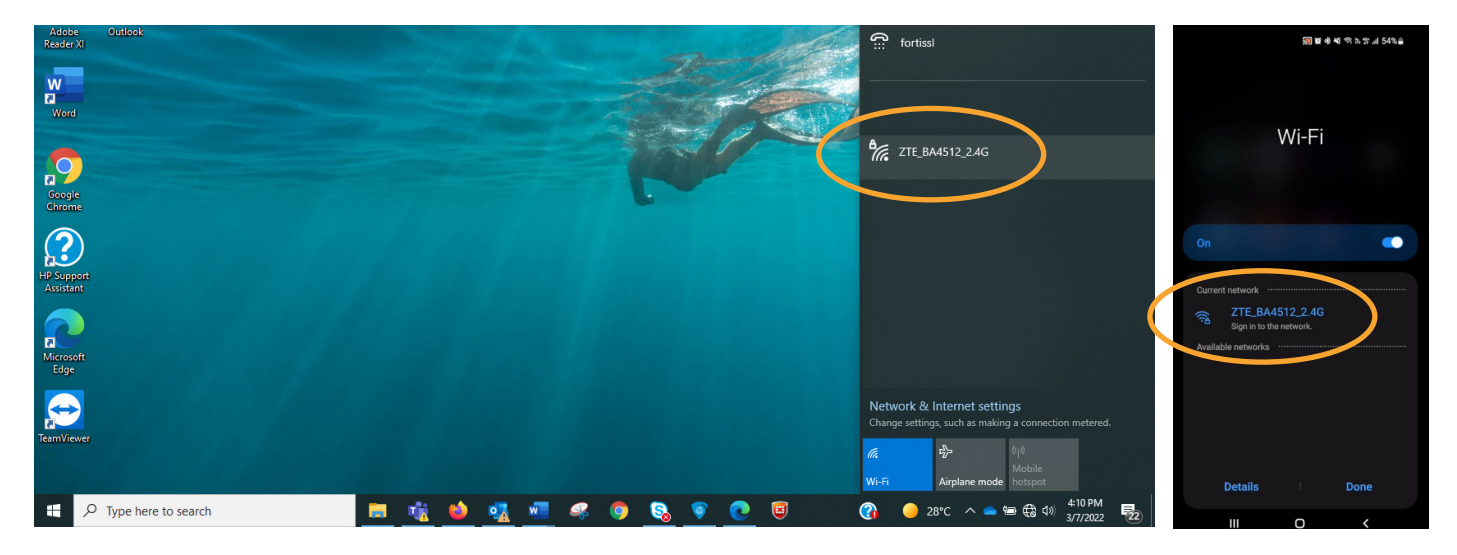

Once connected, you will need to open your internet browser, such as Google Chrome or Microsoft Edge and enter the following IP Address in the address bar at the top of the page:

## **192.168.0.1**

\*NB: This does not require Internet access.

## Step 5:

If you are asked for a password, please enter "admin" or the WLAN KEY which you can find on the label at the bottom of your router.

You will now see the router's home screen, where you will find 3 options:

- 1. Access Device
- 2. My Router
- 3. Net Surfing

\*NB: The UMTS or LTE button will be switched to OFF. Leave this OFF for now. Select Settings under Option 2 "My Router."

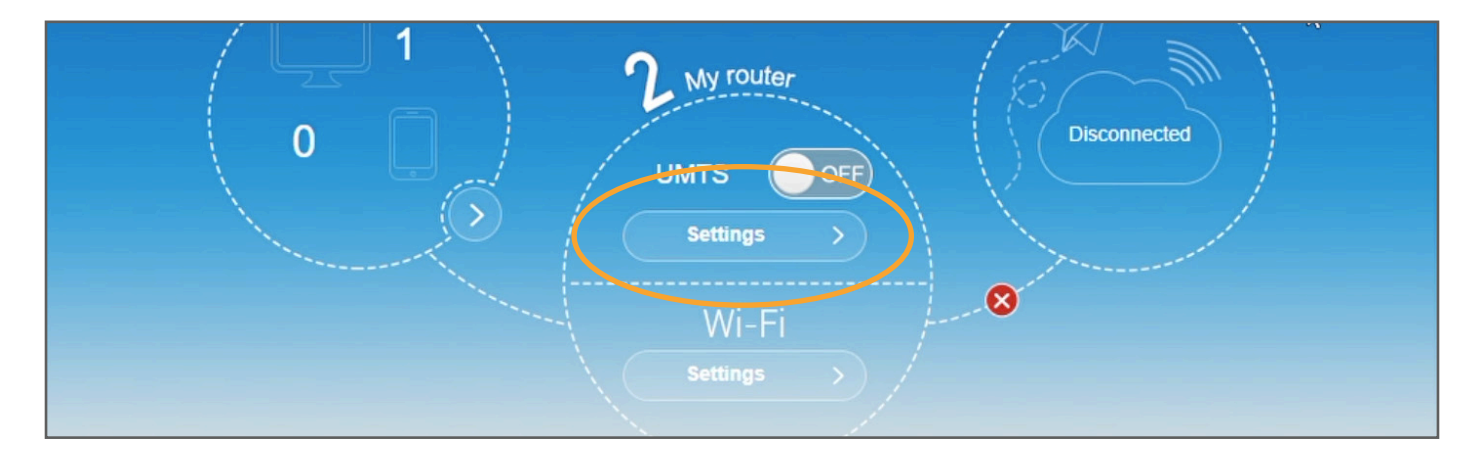

Select the APN option.

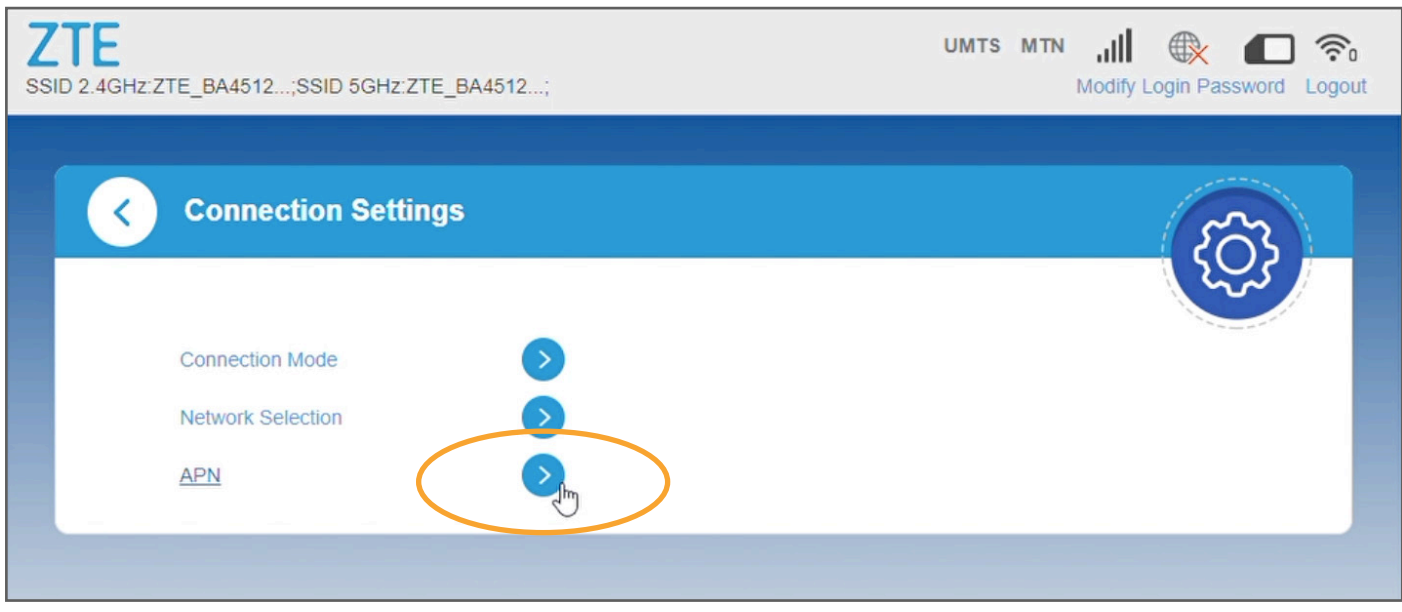

# Step 6:

Change the "Mode" setting from "Auto" to "Manual".

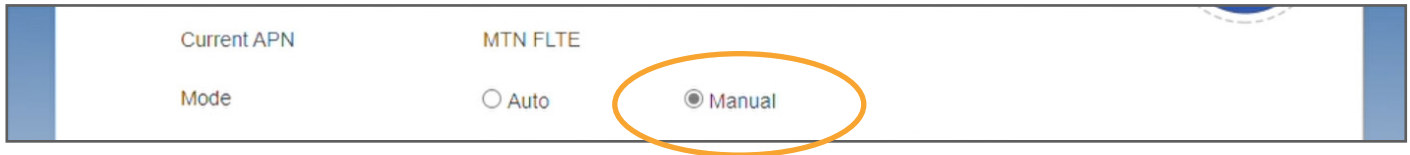

# Then scroll down to "Profile" and click the "Add New" button.

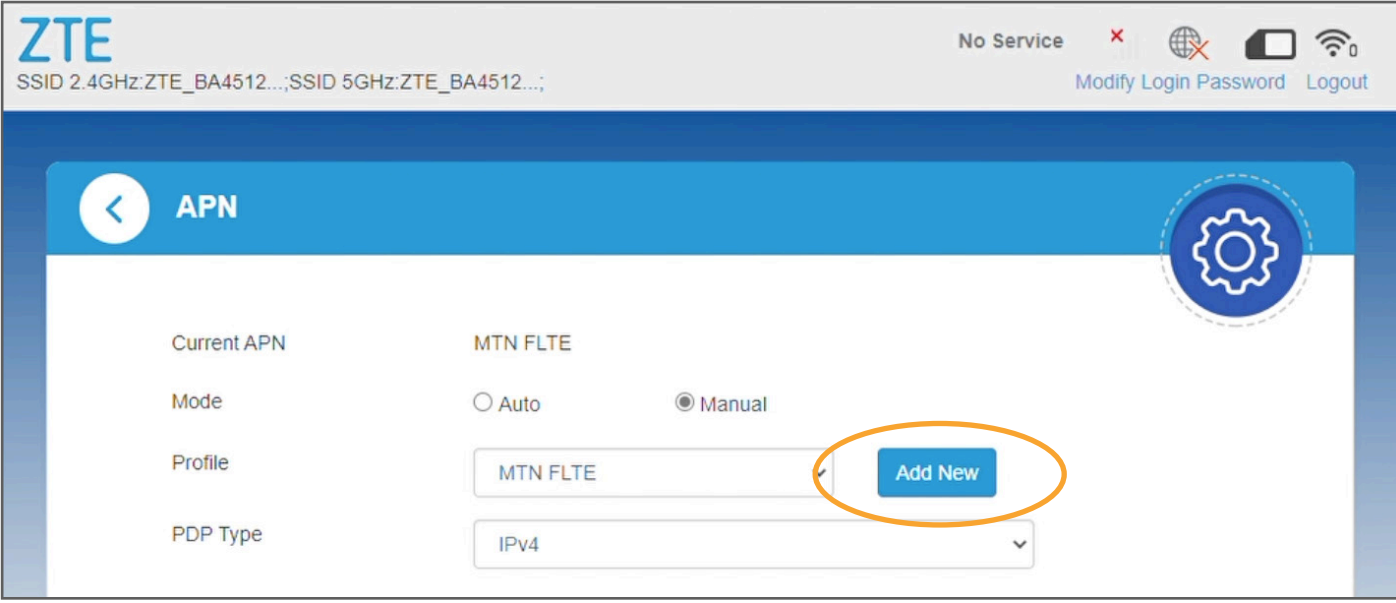

### Step 7:

Once Step 6 is done, you will need to fill in the following fields:

Profile Name: This can be any name of your choice, e.g., Home Internet. APN: **mymtnhome** (In lowercase) Authentication: NONE

\*NB: Your Username and Password tabs will remain blank.

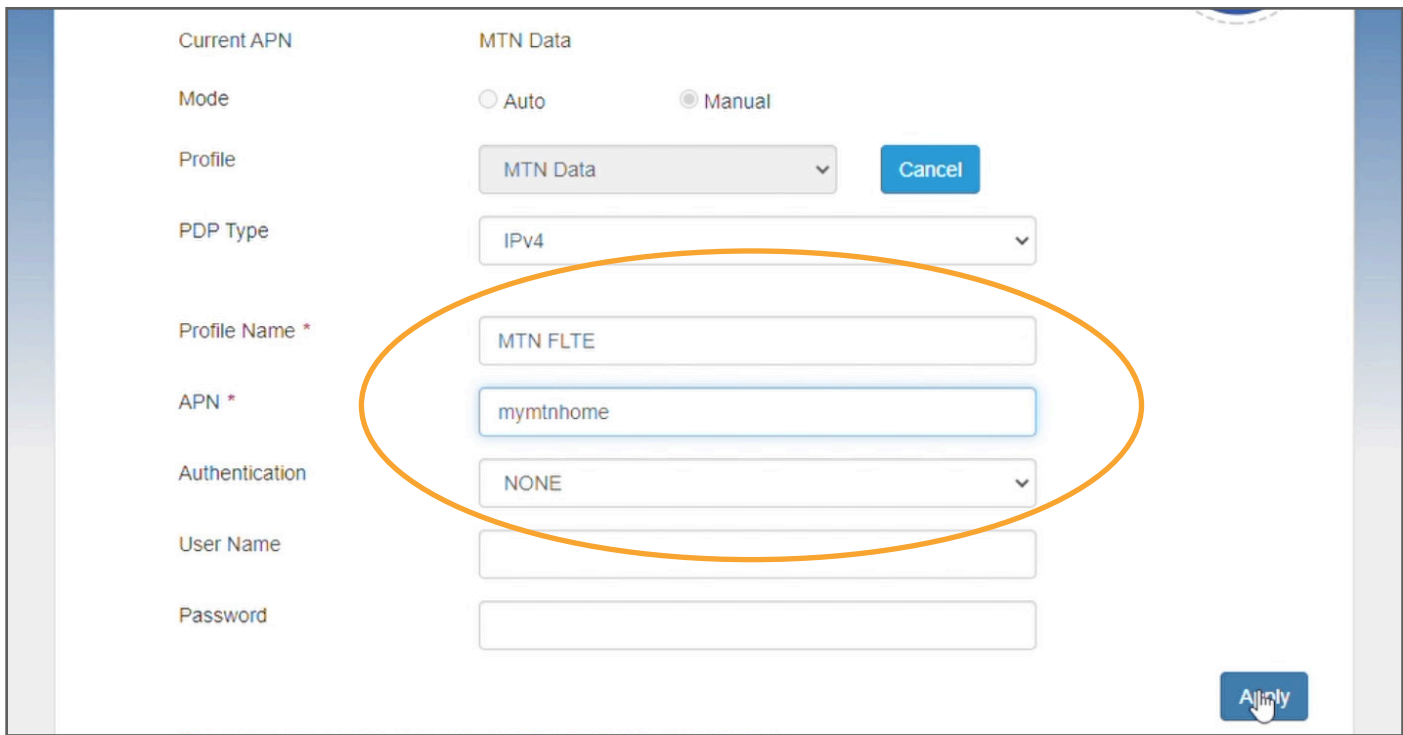

#### Step 8:

Click the "Apply" button and then click the "Set as default" button.

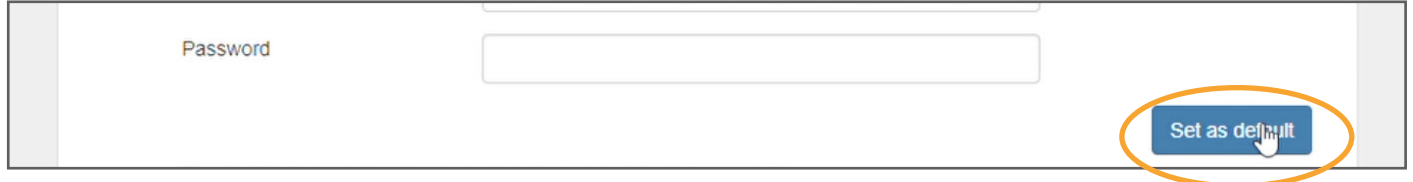

Once this is done, scroll back up and change the "Mode" setting from "Manual" back to "Auto".

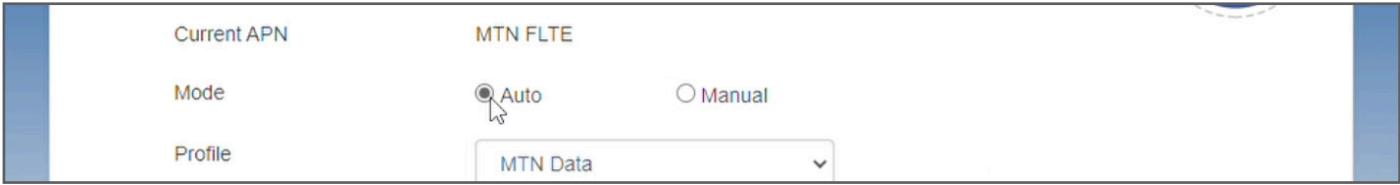

You can now return to the router's home screen and set the data connection button (UMTS) switch to ON. The red light on your router will turn green and you'll be connected to the network!

Happy surfing!